## **2 Nutzung des Google Authenticator**

## **Nutzung des Google Authenticator**

## **Auf dem Smartphone**

Der Google Authenticator steht im Play Store kostenfrei zum Download bereit und ist nach dem Download ohne weiter Registrierung zu verwenden.

## **Im DLRG-Manager**

Bei der ersten Anmeldung im DLRG-Manager muss auf das Feld "2-Faktor-Authentifizierung" geklickt werden.

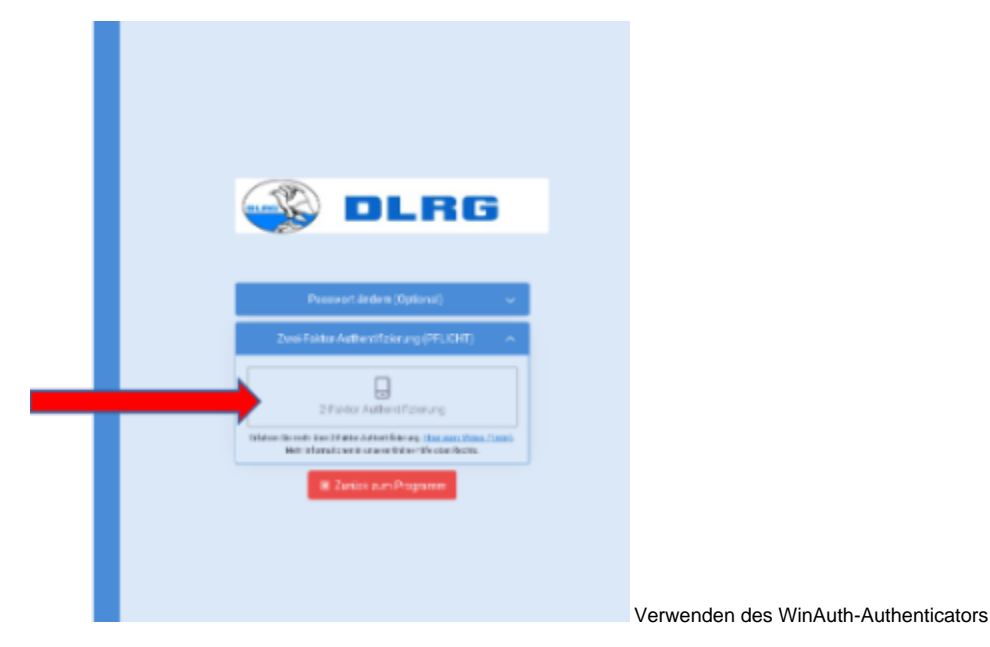

Im folgenden Bildschirm erscheint ein QR-Code.

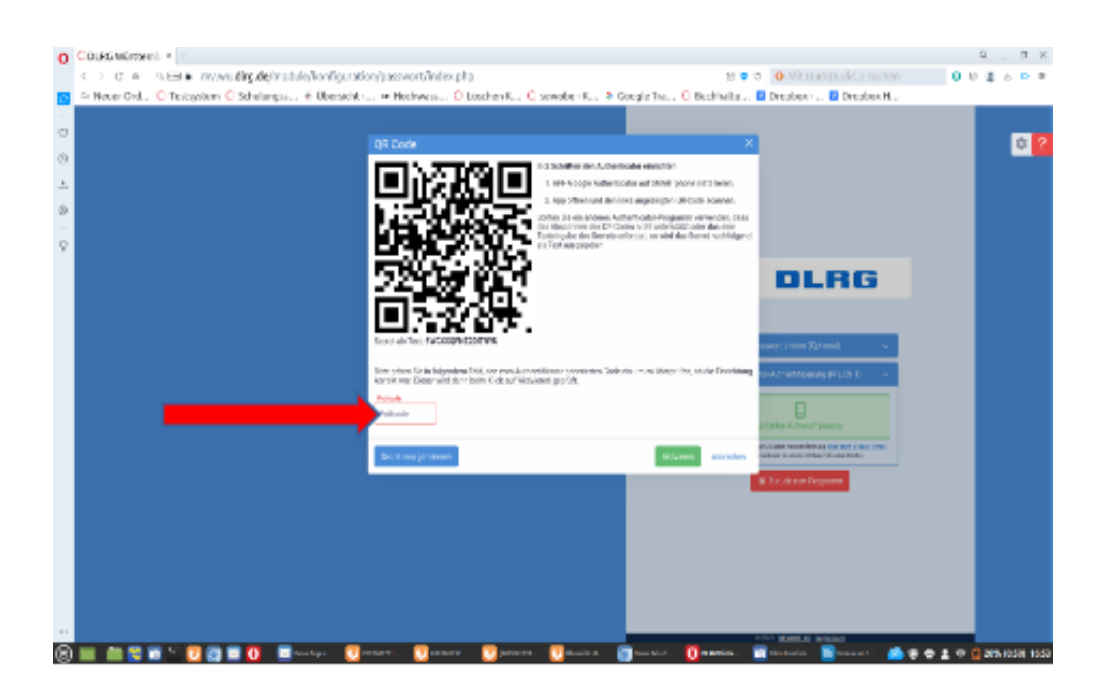

Dieser muss mit der App im Smartphone gescannt werden. In der Smartphone-App über die drei Punkte auf Konten übertragen gehen und "importieren" auswählen.

Danach den QR-Code scannen und die 6-stellige Nummer im Feld "Prüfcode" im DLRG Manager eintragen dann auf Eserfolgt eine Bestätigungsmeldung

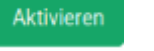

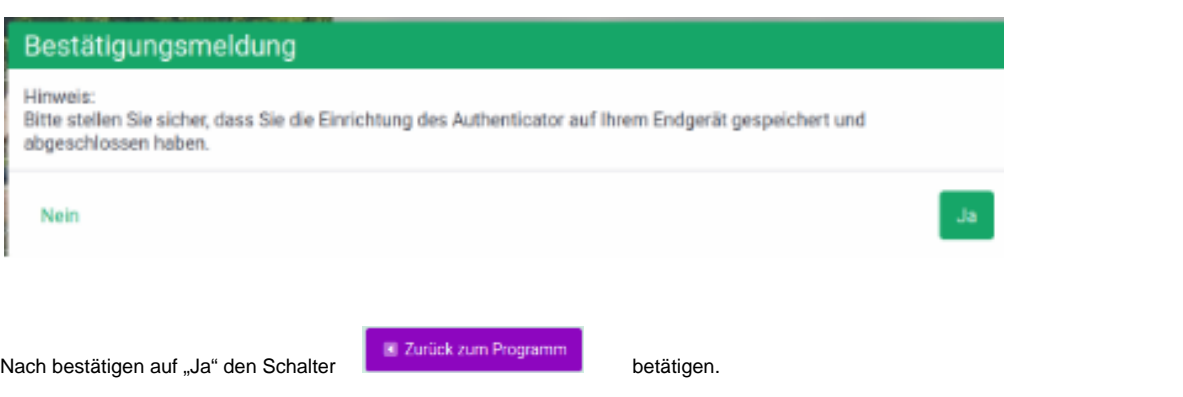

Dadurch wird die APP mit dem DLRG-Manager verknüpft und das Mobiltelefon ist nun in der Lage, gültige Einmalpasswörter zu erzeugen. Bei jedem Login wird neben den Zugangsdaten auch das Einmalpasswort abgefragt. Dieses wird von der APP geliefert, wobei sich dieses Einmalpasswort jede Minute ändert.